# **Guide for Using the Redirection Plugin for WordPress**

**Objective**: To redirect a URL to a different URL using the Redirection plugin for WordPress. This can take the place of 301 redirects in your .htaccess file and your affiliate redirect links. It also helps you monitor your 404 errors so you can quickly fix any broken pages.

**Note**: You must already have the plugin installed and activated prior to using these instructions. You can find the plugin at:<http://wordpress.org/extend/plugins/redirection/>

# **STEP 1: Log in to your WP account and navigate to Tools Redirection**

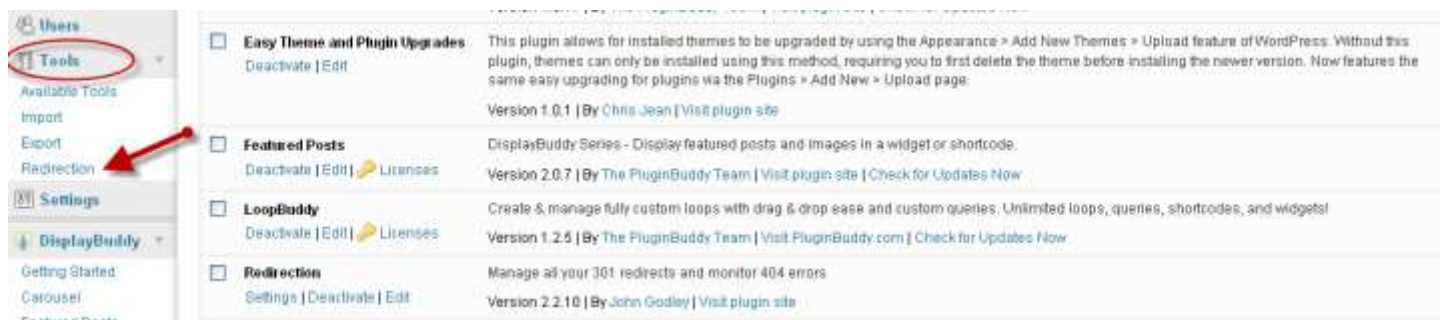

# **STEP 2: Enter Redirect Links**

- o **Source URL:** The original URL that you want to redirect somewhere else
- o **Match:** How you want to match the source URL typically "URL only"
- o **Action:** What happens if the URL is matched typically "Redirect to url"
- o **Regular expression:** Checked means the source URL is a regular expression (i.e. a pattern that may match many URLs) -- typically this is left unchecked
- o **Target URL:** The new URL that the visitor will be redirected to if they happen to click the old one.
- o Click **Add Redirection** once you fill in the details

In this example, we're creating a redirect for an affiliate link. We are not redirecting an actual page, but rather creating a link that will redirect to the affiliate link.

**Note**: For the SOURCE URL, you do not enter the main site url; only the part that comes after. com, .net, etc… so start with the slash and enter everything after that. For instance, if the main site was XYZ.com and the full OLD url was http://www.XYZ.com/ithemesbuilder then we only enter /ithemesbuilder in the source url box.

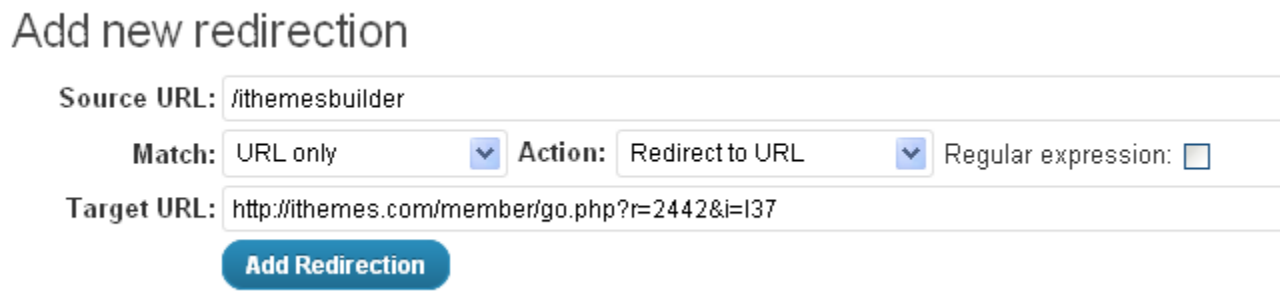

This Guide is brought to you by WebDesign.com

You should now see the redirect listed in green as shown here.

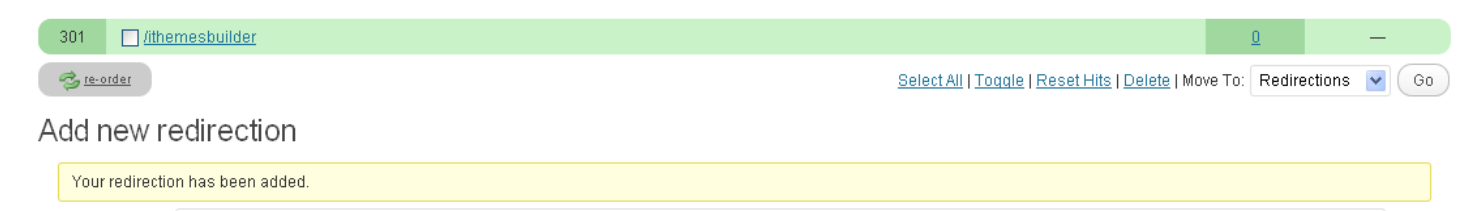

### **STEP 3: Manage Groups**

If you have several projects or groups of urls that you will be redirecting, you can create groups for each one. For instance, maybe you're redirecting all web pages from an old site or maybe all of your affiliate links, you can create a group for the site and another group for the affiliate links. This helps with organization.

### **To create a group:**

- o **Click Groups** in the Redirection navigation
- o **Name** your group
- o **Click Add**

As you can see here, we already have three groups, one for standard redirections, one for modified posts, and one we just created for Affiliate Links. We have 1 redirect within the redirection group and it has not received any hits because we just created it.

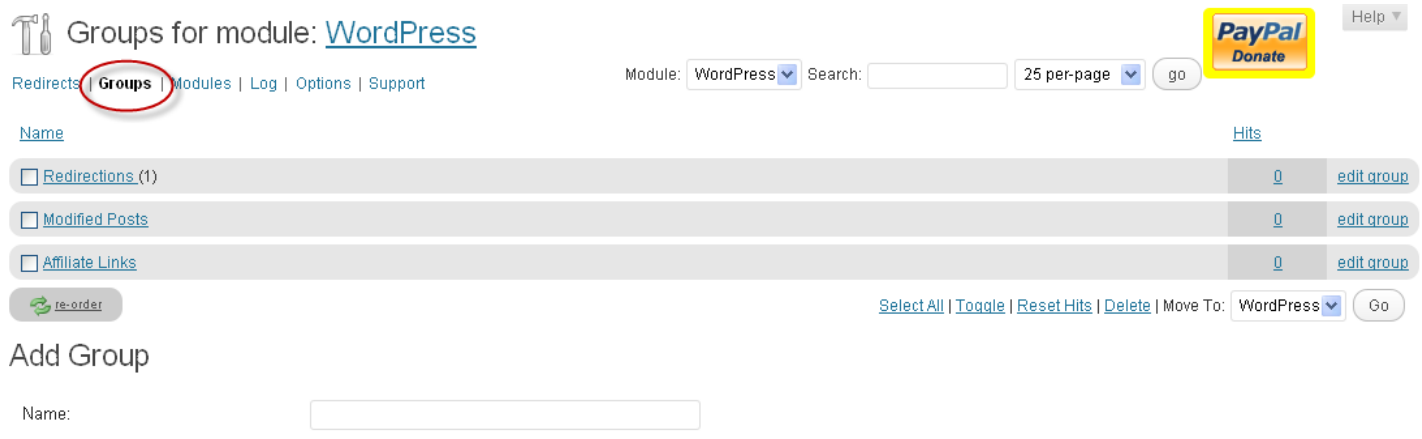

#### **To add redirects to a certain group:**

If you want to add the redirects as you enter them. You would create the group first. Then

- o **Go to Groups**
- o **Click the group name**

Add

o **Once it opens, add your redirects as indicated above**

### **To organize previously added redirects:**

If you've already added redirects but now want to go back and group them, simply….

This Guide is brought to you by WebDesign.com

- o **Toggle** each redirect you wish to add to a particular group
- o **At the bottom of your list**, using the drop down arrow, select which group you want to move the redirects to.

o **Hit Go** 

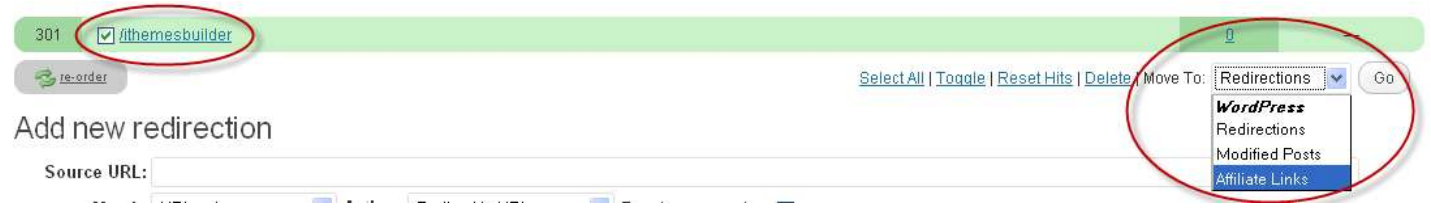

## **STEP 4: Manage 404 Errors**

As previously mentioned, you can quickly spot pages that are having issues by allowing the redirection plugin to log your 404 page hits. To do this, from the redirection navigation bar:

# o **Select Modules**

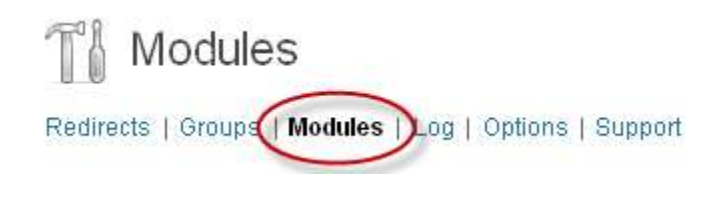

- o **Locate the 404 Errors module from the list**
- o **Click the number under the HITS column**

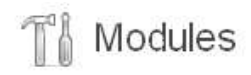

Redirects | Groups | Modules | Log | Options | Support

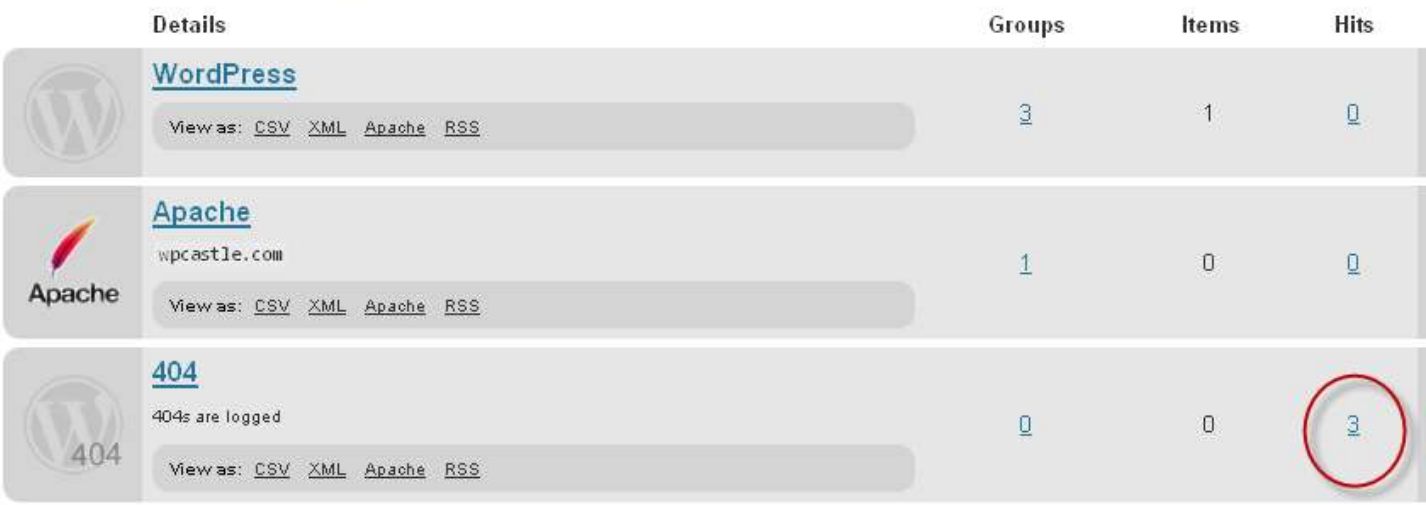

A new page will open and look something like this:

This Guide is brought to you by WebDesign.com

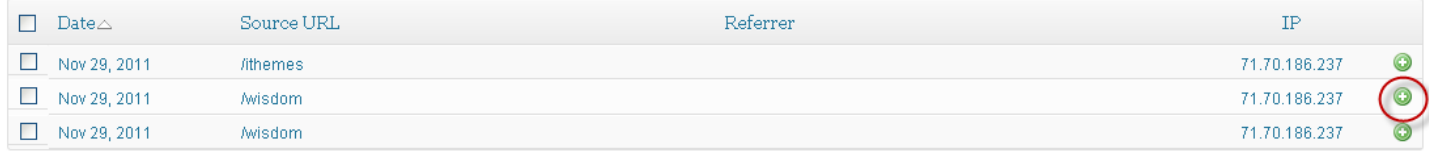

Don't panic if you see a large number! When you look at your log, you may notice that some pages will have been hit many times each day therefore the list or number of hit will be high. This is especially true if you only check this log once a month or less. Example: Our /wisdom page has been hit twice today.

From looking at the list, we can see that we have a some pages that need attention. For some reason, our /ithemes and /wisdom pages are not redirecting.

This could be because we do not have a redirect for these pages, possibly there is an extra space or character added or missing in the links we added to the redirect or maybe there is another problem.

To edit the redirect link, **click the green Plus** next to the redirect. It will open up the redirect where you can check for errors.

### That's it!

This is an extremely handy plugin for 301 redirects, monitoring 404 errors, and redirecting affiliate links. Also, this is a free, high quality plugin. As with all free plugins, if you find it valuable, we encourage you to make a donation to the developer.

*\*The developer for this plugin is not associated with iThemes, PluginBuddy, or WebDesign.com. We just think it's a good practice to support developers so they'll continue to support you.*